# **Koll på läkemedelslistan**

Praktiska tips för att hålla läkemedelslistan aktuell i **PMO**

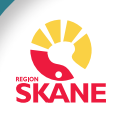

## **Koll på läkemedelslistan**

Praktiska tips för att hålla läkemedelslistan aktuell i PMO

### **Stäm av läkemedelslistan**

För samtliga patienter som skrivs in på sjukhus eller för vilka läkemedelsförändringar genomförs i öppenvård (till exempel insättning, utsättning, dosändring) ska en läkemedelsavstämning genomföras.

Stäm av och dokumentera om patienten har hjälp med läkemedelshanteringen.

### **1. Dospatient eller inte?**

I *Mitt arbete* gå till modul *Upplysning*, under rubrik *Medicinsk information* ligger en länk till Pascal. Logga in med e-tjänstekort och sök patient via personnummer.

### Dospatient:

Öppna patientens läkemedelslista i Pascal och skriv vid behov ut den. Observera eventuell gul informationsdialog som indikerar att historiska recept (slutexpedierade/ej förnyade recept) finns. Detta kan vara läkemedel som patienten fortfarande står på.

Patientens läkemedelslista i Pascal kan nås direkt via menyvalet i Innehåll - Integrerade program och länkar - Pascal, i PMO journal.

Kontrollera i PMO att markering för Dosexpedierade läkemedel är gjord, det är en röd symbol **F** framför Patientinfo i menyraden i modulen Läkemedelsordinationer och recept.

Läkemedelsordinationer och recept Stäng Ny Visa Förnya Dosändra Sätt ut... Signera **N** Patientinfo... Graf

Om ikonen saknas i PMO gör på följande sätt:

**1)** Klicka på *Patientinfo*…, kryssa i rutan för *Dosexpedierade läkemedel* – Spara.

Detta medför att det kommer en varningstext vid förskrivning.

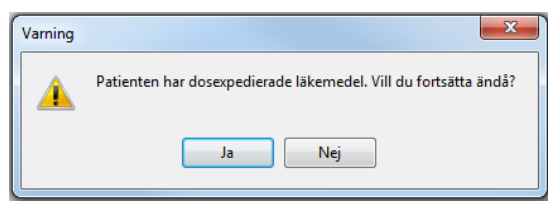

**2)** Gå till modul Symbol, välj Ny och markera symbolen för Pascal och - Lägg till - Spara, då visas en Pascalsymbol både i den sociala och utökade översikten på patienten.

### Ej dospatient:

Har patienten/anhörig med sig en aktuell läkemedelslista? Fråga om samtycke till att titta i Nationella Läkemedelslistan och använd denna informationskälla vid behov. Listan nås via Förskrivningskollen (länk finns i PMO Journal) och innehåller information om patientens förskrivna och uthämtade läkemedel på recept.

**2. Gå igenom läkemedelslistan** tillsammans med patienten, eller den som hjälper patienten med läkemedelshanteringen. Fråga även om receptfria läkemedel till exempel NSAID, eller naturläkemedel används. Skriv in dessa i läkemedelslistan. Kom ihåg att bocka ur Skapa recept. Vissa receptfria läkemedel samt naturläkemedel kan inte hittas i SIL, utan får skrivas in i ordinationslistan genom att välja Skriv fritt i menyraden. Skriv i kommentarsfältet - Patientens egenbehandling.

### **3. Uppdatera patientens ordinationer**

Komplettera patientens läkemedelslista med externa ordinationer från andra förskrivare (via epikris, utskrivningsinformation, samtal mm). I förskrivningsbilden ska *Extern ordination* kryssas i. Skriv i kommentarsrutan vem som är ansvarig ordinatör. Extern ordination symboliseras i Läkemedelsmodulen av ett hus.

#### Stående

2022-11-09 Losartan Krka 50 mg  $1x<sup>2</sup>$ 2022-11-09 C09CA01 A ASA

Förskrivningar som patienten får från andra enheter i PMO inhämtas genom att klicka på det så kallade *Blå huset* i journalen.

**4. Dokumentera** om läkemedelsavstämning är gjord eller ej, samt vilka källor som använts. Förtydliga i fritext om eventuella oklarheter kvarstår som behöver hanteras av ansvarig läkare.

### **5. För att upprätthålla en aktuell läkemedelslista**

- Notera vid förskrivning orsak till ordinationen (på ett patientanpassat språk) samt specifika anvisningar (till exempel startdatum, intag endast specifika dagar, uppoch nedtrappningsscheman), maxdos och administrationssätt (till exempel höger öga) i fältet *Dosering*.
- Markera i avsedd ruta om ordinationen är *Vid behov*.
- Ange *Behandlingsperiod* vid *Tillfällig* ordination, till exempel antibiotika eller sömnmedel. I rutan *till* skrivs ett plustecken följt av antalet dagar (och klicka *Enter*) så räknar systemet själv ut när behandlingen upphör.

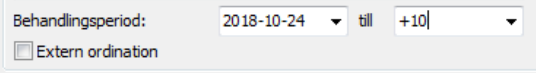

- Förskrivningar som inte anges som *Vid behov* eller *Tillfällig* hamnar under rubrik *Stående*.
- Dokumentera fortlöpande genomförda läkemedelsförändringar samt orsak i Anteckning.

### **6. Skriv ut och lämna en avstämd lista till din patient**

När utskriften Aktuella ordinationer är vald i urvalspanelen till höger i läkemedelsmodulen finns det flera varianter av utskrift på läkemedelslistan. Välj Sv Läkemedel aktuella (lista) som lämplig lista till patienten.

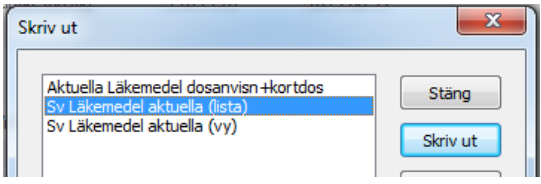

#### **7. Makulera recept**

PMO kontrollerar när du sätter ut en eller flera ordinationer om det finns aktuella recept kopplade till valda ordinationer. I de fall receptet är skickat elektroniskt kan PMO även göra makuleringen elektroniskt.

Makulering sker under rubrik *Recept:*

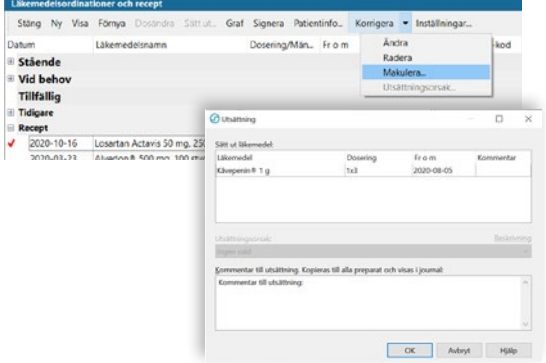

Kontrollera att läkemedelslistan är aktuell.

Recept som ej skickats elektroniskt kan ej makuleras elektroniskt men kan fortfarande makuleras lokalt i systemet, det vill säga receptet markeras i PMO:s databas som makulerat men apotek och patient måste informeras om åtgärden. Kryssa i Makulera endast i journalen och ange orsak.

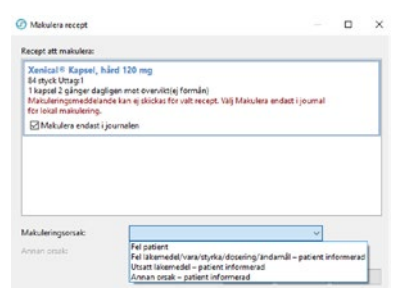

Makulerade recept hittas under rubriken *Tidigare* på startsidan för modul Läkemedel i patientens journal i PMO.

**Ta patienten till hjälp** för att underlätta läkemedelsavstämningen! Skicka gärna ut en lista för ifyllnad, exempelvis **Mina Mediciner**, och be patienten fylla i vilka läkemedel inklusive receptfria/naturläkemedel hen tar till läkarbesöket.

Fyll gärna i den här listan över dina läkemedel och ta med dig den när du bestyden.<br>Förden Vårdpersonalen vet inte alltid vilka mediciner<br><sup>det</sup> int Dry är udags att alltid vilka mediciner de tar. Det är viktigt att du tillsammans med tillsammans med att det att det att det att det att det att det<br>Startsmens med att det att det att det att det att det att det att det att det att det att det att det att de<br>St personalen i vånden håller koll på dinast<br>håller och på dinastie koll på dinas läkemedel för att undvika att något blir felt.<br>Sellen att undvika att något blir felt. **Mina mediciner**

Region Skåne, Läkemedelsrådet, januari 2023. E-post: lakemedelsradet@skane.se  $\overline{\phantom{a}}$ 

### **Konsten att göra rätt i PASCAL**

### **1. Kontrollera att markering för Dosexpedierade läkemedel är gjord i PMO**

Om symbolen saknas, se första punkten under praktiska tips i foldern.

### **2. Alla patientens läkemedel ska ordineras i Pascal**

När patienten får med sig läkemedel hem (eller när de tas från kommunalt basförråd) som räcker behandlingstiden ut måste en ordination skapas i Pascal som ordinationsunderlag för den som hjälper patienten med läkemedelshanteringen. I Pascal måste förpackningsstorlek anges även om inget läkemedel hämtas ut på apoteket. Begränsa ordinationens giltighetstid genom att fylla i utsättningsdatum. Läkemedelsordinationen inklusive orsak dokumenteras i PMO.

### **3. Använd inte e-receptfunktionen i PMO till dospatient**

Ordinationen behöver göras via Pascal för att kunna ta hänsyn till övrig läkemedelsbehandling och undvika interaktionsrisker, dubbelförskrivning och andra läkemedelsrelaterade problem. Om e-recept skickas kommer detta läkemedel inte per automatik att levereras i dospåsarna.

### **4. Stående läkemedel ska alltid dosdispenseras om möjligt och lämpligt**

Dosettdelning medför merarbete för den som har ansvaret för läkemedelshanteringen.

### **5. Ange behandlingstid och utsättningsdatum för tillfälliga ordinationer**

Behandlingstid behövs som information till den som ansvarar för läkemedelshanteringen. Utsättningsdatum behöver anges för att tillfälliga ordinationer automatiskt ska flyttas till historiska ordinationer efter avslutad behandling.

### **6. Ange alltid doseringstider**

Om läkemedlet ska dosdispenseras måste tidpunkt för intag anges och kan inte anges i fritext. För läkemedel i helförpackning anges doseringstider antingen i doseringsrutorna i Pascal eller i fritext. Tidpunkterna underlättar för den som hjälper patienten med hens läkemedel.

### **7. Använd "Akut produktion"/"Sätt ut direkt" vid akuta ändringar av dosdispenserade läkemedel**

Detta måste markeras för varje läkemedel som ändras/sätts in/sätts ut akut. Nya dospåsar kan levereras inom 3 vardagar vilket innebär att patienten behöver få läkemedel för den tiden. Ändringar som inte är akuta kan man avvakta med till nästa ordinarie leverans av dosrullar (datum när detta sker visas i Pascal).

### **8. Kontakta den som sköter läkemedelshanteringen**

Informera om att ny dosrulle är beställd och vad som ska hända med tidigare påsar. Nya läkemedel i helförpackning måste beställas från dosapoteket, hämtas på lokalt apotek eller eller tas från kommunalt basförråd. Kontaktinformation och leveransadress finns under fliken *Patientinformation* i Pascal.

### **Att tänka på**

Dosdispenserade läkemedel är till för patienter med stabil läkemedelsbehandling. Om patienten frekvent söker vård med många läkemedelsförändringar till följd kan ibland den bästa åtgärden vara att pausa eller avsluta dosdispenserade läkemedel tills patienten stabiliserats och istället dela i dosett under tiden.

**Utgiven 2024-01-01 av Läkemedelsrådet, Region Skåne och Patientsäkerhetsrådet, Region Skåne** E-post: lakemedelsradet@skane.se

Grafisk form: Länge Leve kommunikation